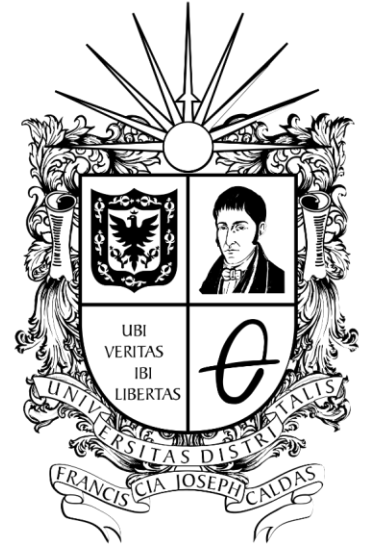

# UNIVERSIDAD DISTRITAL FRANCISCO JOSÉ DE CALDAS

**INSTRUCTIVO DEL PARA LA VERIFICACIÓN DE LA FIRMA ELECTRÓNICA**

**OFICINA ASESORA DE TECNOLOGÍAS DE LA INFORMACIÓN**

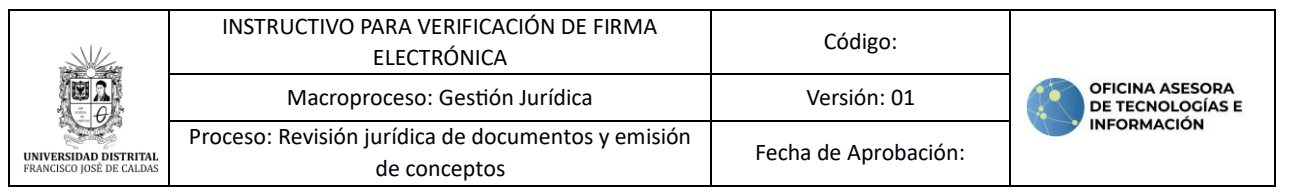

## **TABLA DE CONTENIDO**

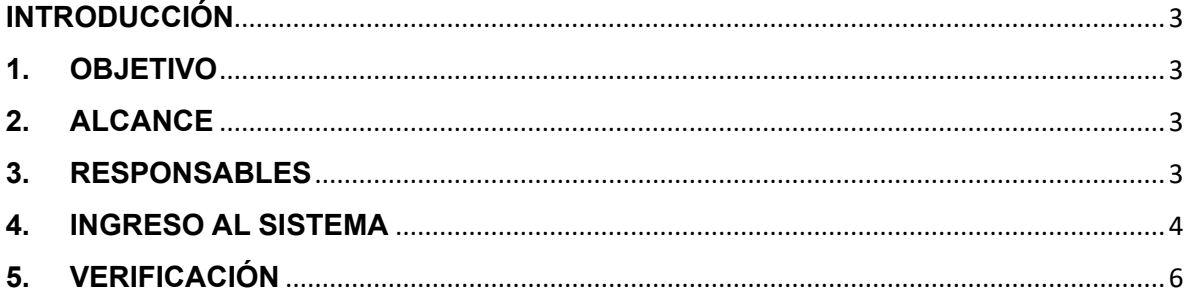

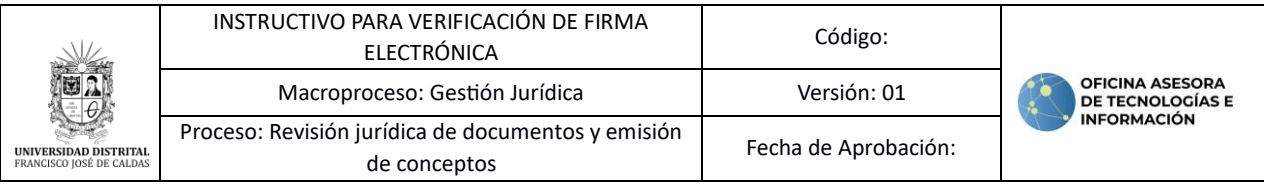

#### <span id="page-2-0"></span>**INTRODUCCIÓN**

En este manual de usuario se podrán encontrar la descripción de verificación de la validez de la firma electrónica generada en los documentos oficiales.

#### <span id="page-2-1"></span>**1. OBJETIVO**

Facilitar de verificación de la validez de la firma electrónica generada en los documentos oficiales.

#### <span id="page-2-2"></span>**2. ALCANCE**

Este manual de usuario aplica para integrantes de la comunidad académica que requiere realizar la verificación de la validez de la firma electrónica.

#### <span id="page-2-3"></span>**3. RESPONSABLES**

Es responsabilidades de los miembros de la comunidad académica de la Universidad Francisco José de Caldas seguir los pasos indicados para realizar la verificación de la firma electrónica en documentos oficiales.

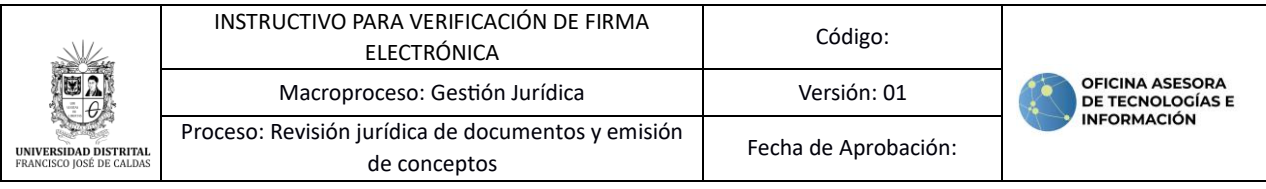

#### <span id="page-3-0"></span>**4. INGRESO AL SISTEMA**

Abra el navegador de su preferencia e ingrese el siguiente enlace: <https://verificacion.portaloas.udistrital.edu.co/#/> (imagen 1)

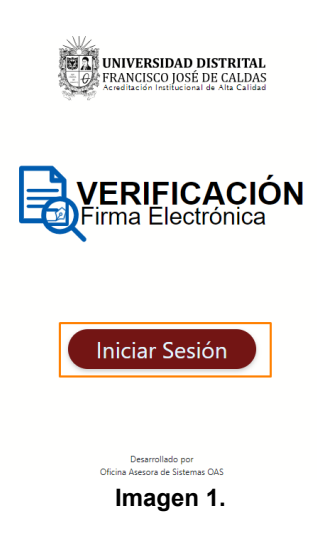

Ingrese con sus las credenciales de su correo electrónico institucional. (Imagen 2)

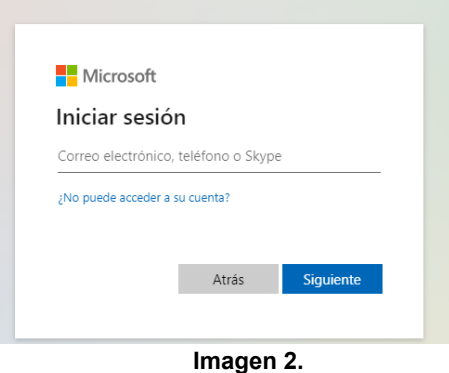

Al ingresar, podrá ver la página de entrada del módulo, donde encontrará el aviso legal. (Imagen 3)

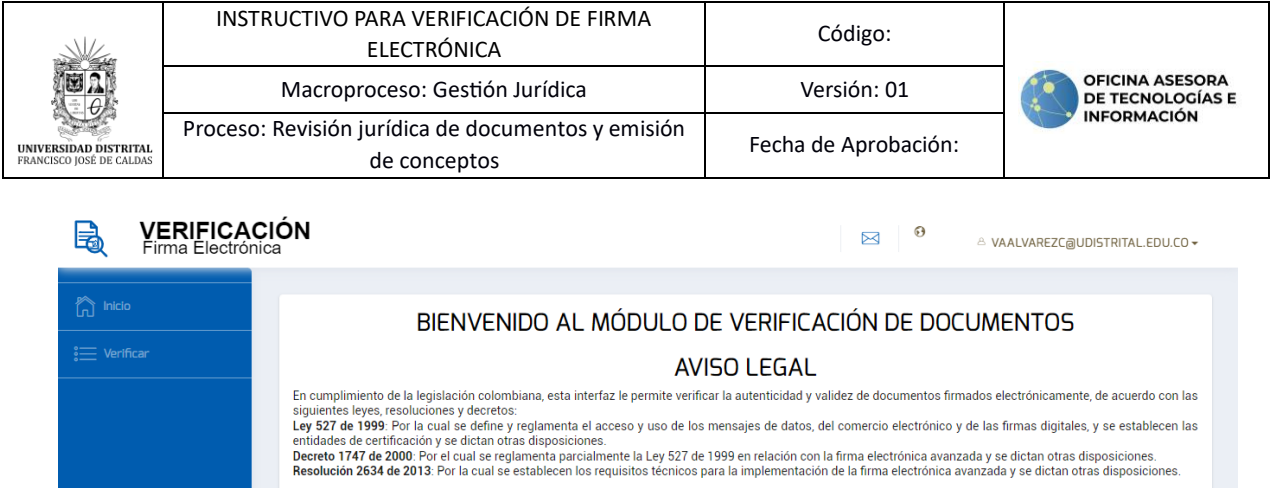

La firma electrónica es un mecanismo seguro y legalmente reconocido para garantizar la integridad y la identidad del firmante. Es importante tener en cuenta que la<br>acepta que la responsabilidad por el uso y la intepretació

Gracias por utilizar nuestra plataforma de verificación de documentos con firma electrónica. Si tiene alguna pregunta o necesita asistencia, no dude en ponerse en<br>contacto con nuestro equipo de soporte.

**STRIP INIVERSIDAD DISTRITAL**<br>**1990 - PEANCISCO JOSÉ DE CALDAS**<br>**1990 - PEANCISCO JOSÉ DE CALDAS**<br>Accellación Institucional de Alia Calidad de Sistemas OAS

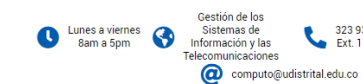

323 93 00 Cra 8 # 40-78

**Imagen 3.**

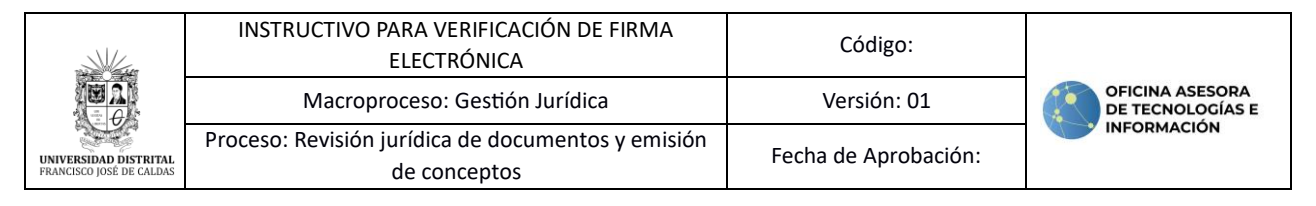

### <span id="page-5-0"></span>**5. VERIFICACIÓN**

Para ingresar al módulo, en el menú haga clic en *Verificar*. (Imagen 4)

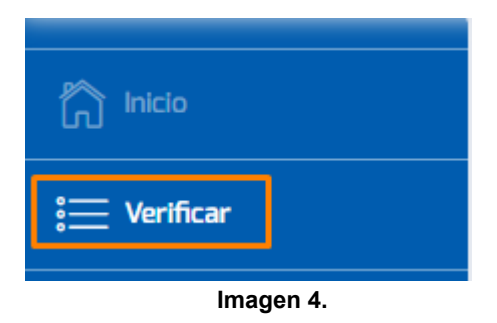

Luego, se habilitará el campo para ingresar el código de la firma que se va a verificar. (Imagen 5)

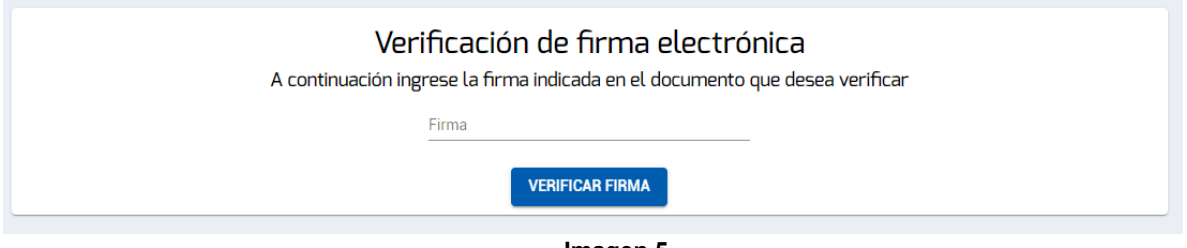

**Imagen 5.**

Una vez haya ingresado el código, haga clic en *Verificar firma*. (Imagen 6)

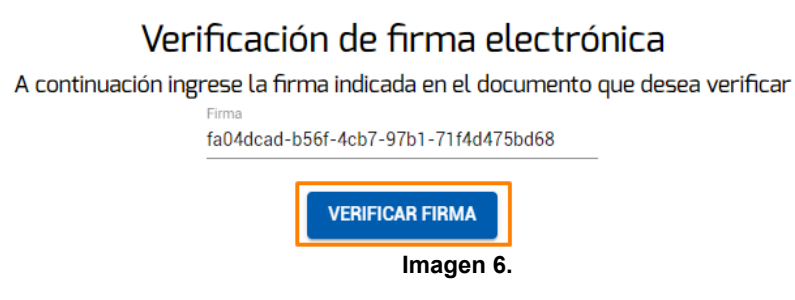

Una vez el sistema encuentre el documento, éste se mostrará en la parte inferior. (Imagen 7)

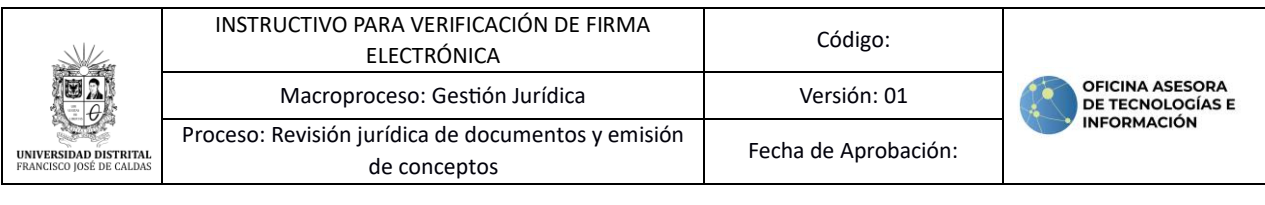

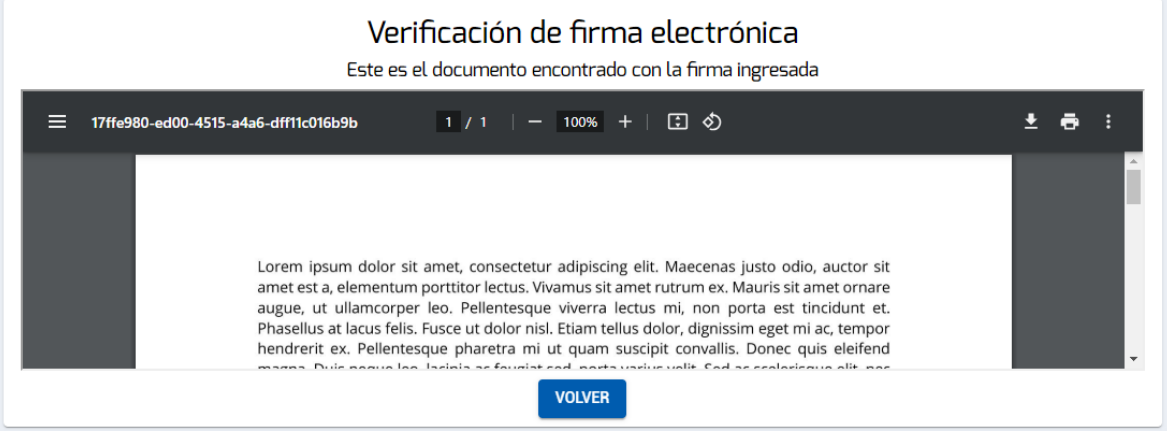

**Imagen 7.**

En la parte inferior del documento encontrará la información relacionada a la firma digital. (Imagen 8)

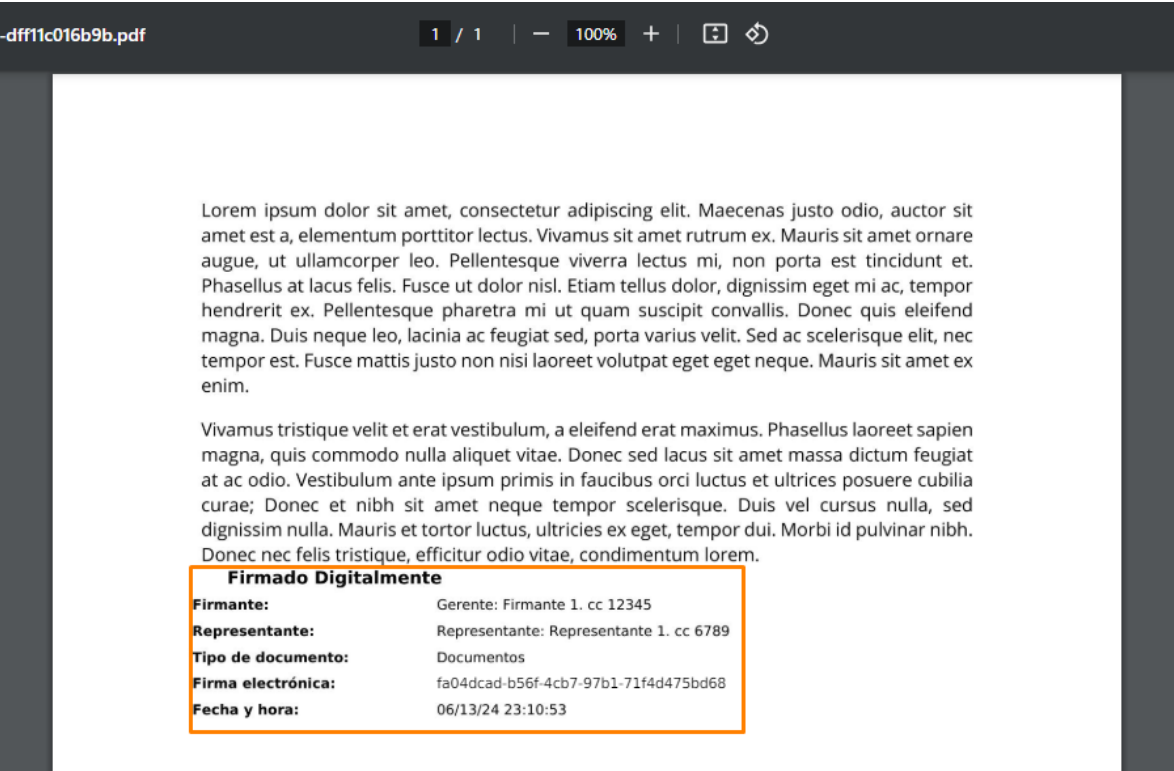

**Imagen 8.**